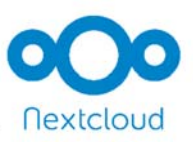

In den folgenden Schritten soll u.a. erklärt werden, wie die Nextcloud funktioniert und genutzt werden kann.

# **1. Was ist eigentlich eine "Cloud"?**

Eine Cloud ermöglicht einem Nutzer, Daten an einem nicht lokal installierten Rechner oder Netzwerk zu speichern oder auf Anwendungen und Services zuzugreifen, die in der "Wolke" liegen.

# **2. Was ist der Vorteil der Nextcloud im Vergleich zu anderen Cloudanbietern?**

Die Nextcloud bietet einige große Vorteile.

**2.1** Der Datenserver befindet sich nicht im Ausland, sondern alle Dateien werden auf dem Schulserver gespeichert.

**2.2** Jeder Schüler hat bereits einen automatisch generierten Zugang zur Nextcloud. Man meldet sich nämlich mit dem gleichen Benutzernamen und Kennwort wie in der Schule an.

**Login**: Vorname.Nachname **Passwort**: \*\*\*\*\*\*\*\*\*\*\*

### **ACHTUNG:**

*Da man sich mit externen Geräten anmelden kann, wird die ohnehin wesentliche Passwortsicherheit noch wichtiger! Jeder Schüler muss deswegen ein sicheres Passwort verwenden!* 

**2.3** Man hat die gleiche Ordnerstruktur wie in der Schule. Sobald man z.B. ein Dokument z.B. im Ordner "Eigene Dateien" in der Schule abspeichert, hat man automatisch von überall Zugriff drauf.

**2.4** Ein weiterer großer Vorteil ist, dass man Dateien sehr leicht mit einzelnen Gruppen teilen kann, da die Gruppen durch unser Netzwerksystem ohnehin schon bestehen.

### **3. Wie komme ich zur Nextcloud?**

Zuerst gibt man folgende URL in einen Browser ein:

# https://nextcloud.IHRE SCHULE.logoip.de/

Anschließend erscheint diese Anmeldeseite:

Man gibt nun die Anmeldedaten der Schule ein (**login**: Vorname.Nachname und sein **Passwort**). Zu Hause wird dein Passwort in der Regel abgespeichert, sodass du es nicht immer wieder neu eingeben musst.

Anschließend erscheint die Nextcloud Benutzeroberfläche, auf die nun genauer eingegangen werden soll.

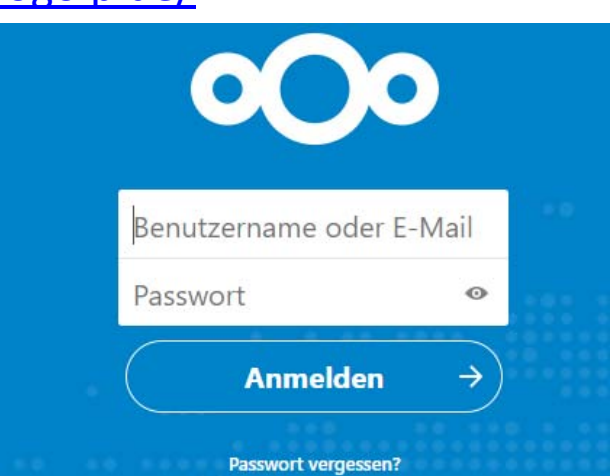

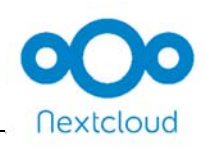

# **3.1 Nextcloud‐Benutzeroberfläche**

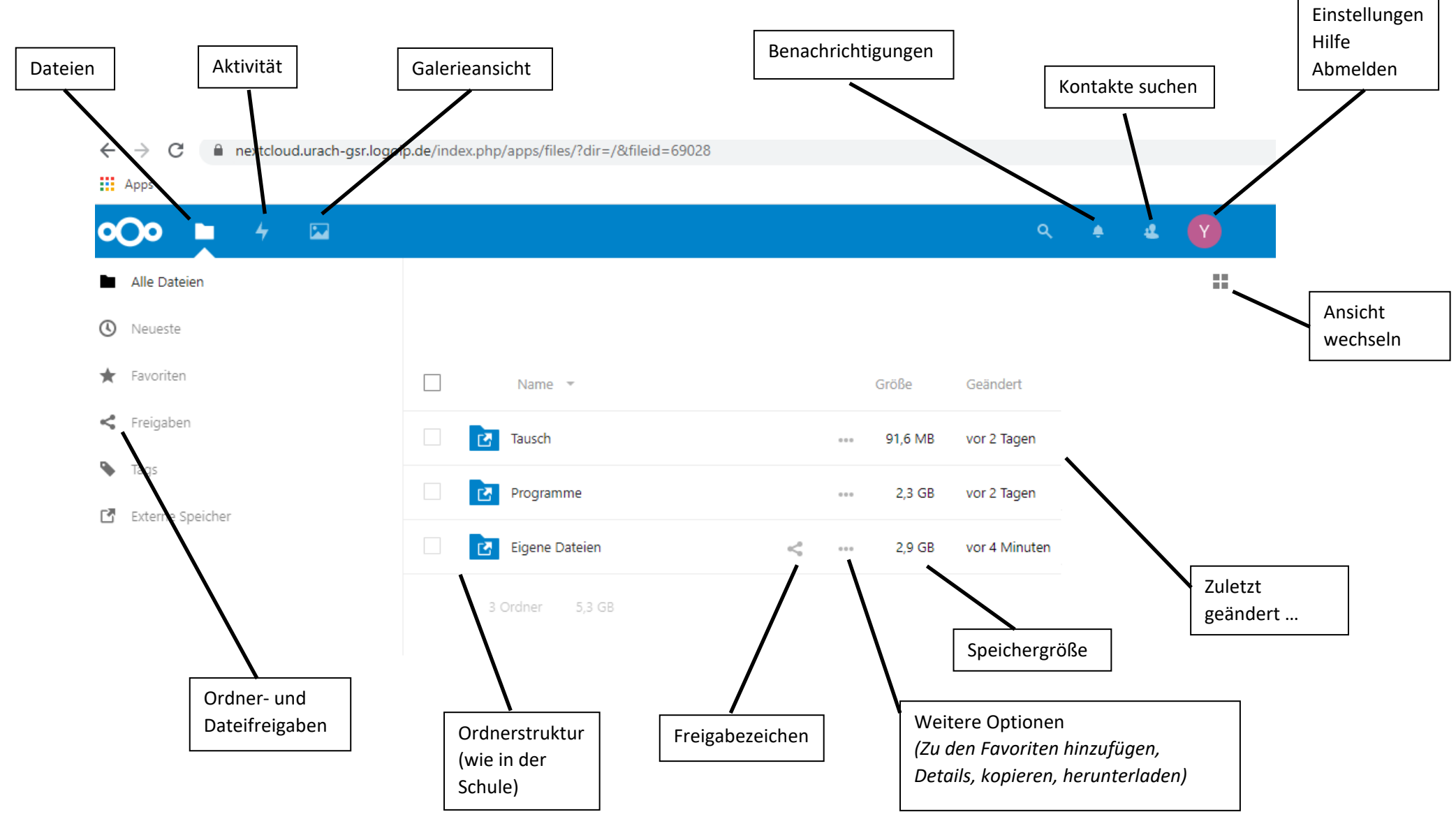

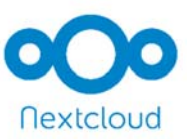

# **4. Wichtige Funktionen der Nextcloud**

### **4.1 Dateien hochladen**

Um Dateien hochzuladen, wähle ich den entsprechenden Speicherort (im Beispiel ist dies "Eigene Dateien  $\rightarrow$  Documents") und klicke auf das "Pluszeichen".

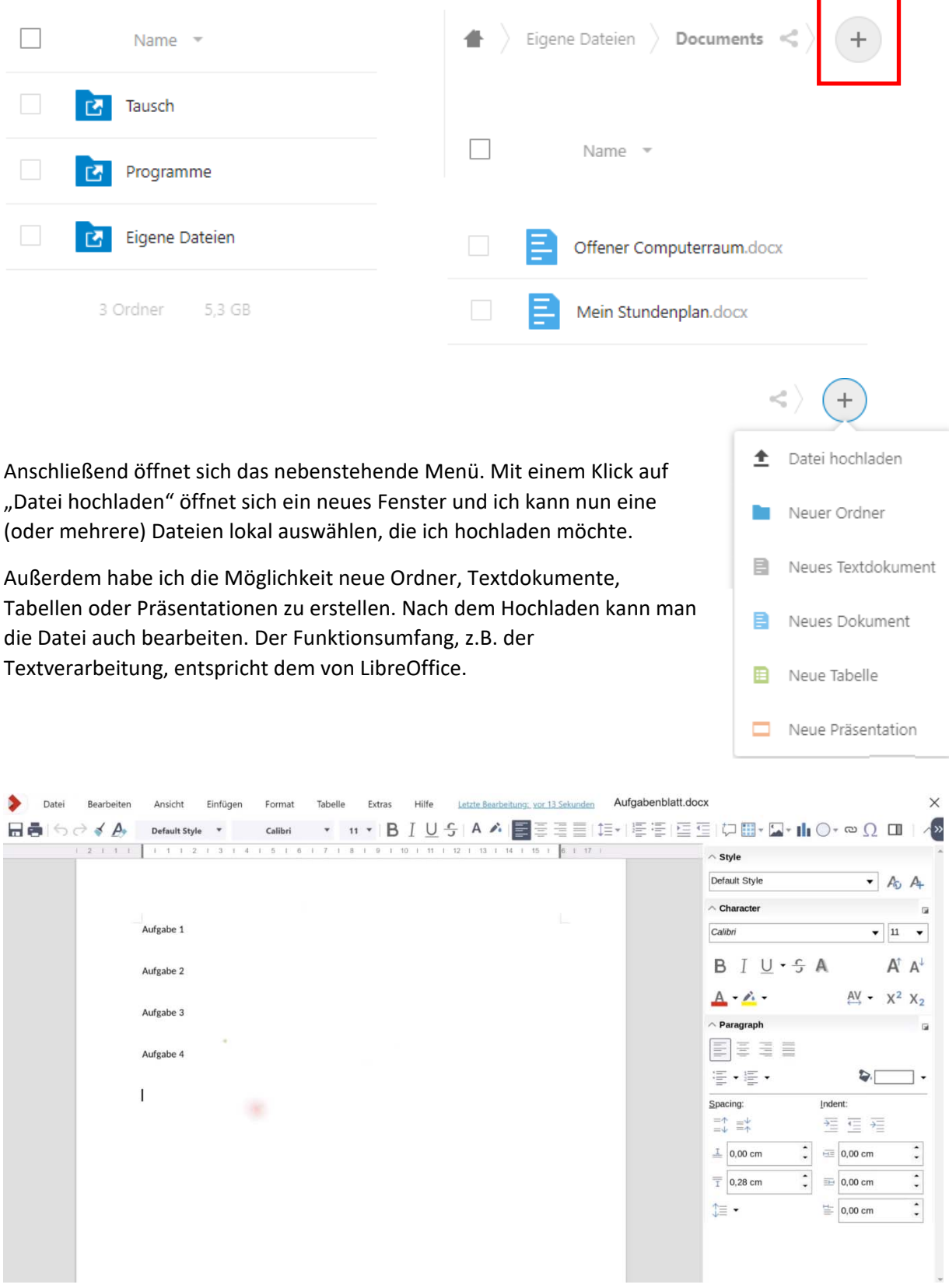

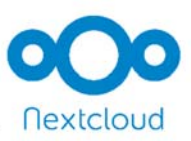

#### **4.2 Dateien oder Ordner teilen**

Um eine Datei zu teilen, klickt man auf das Freigabezeichen

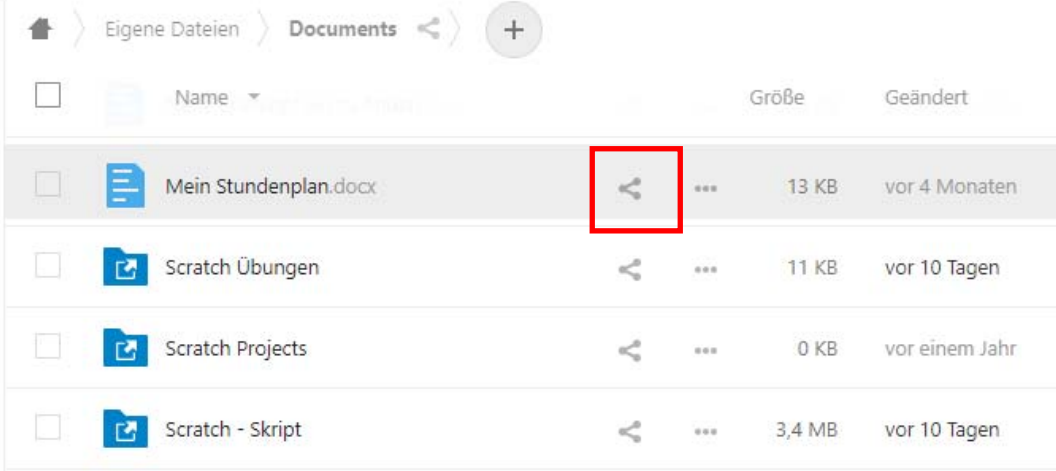

Im Anschluss daran öffnet sich das nebenstehende Fenster und man kann im Suchfeld z.B. nach einem Lehrer suchen.

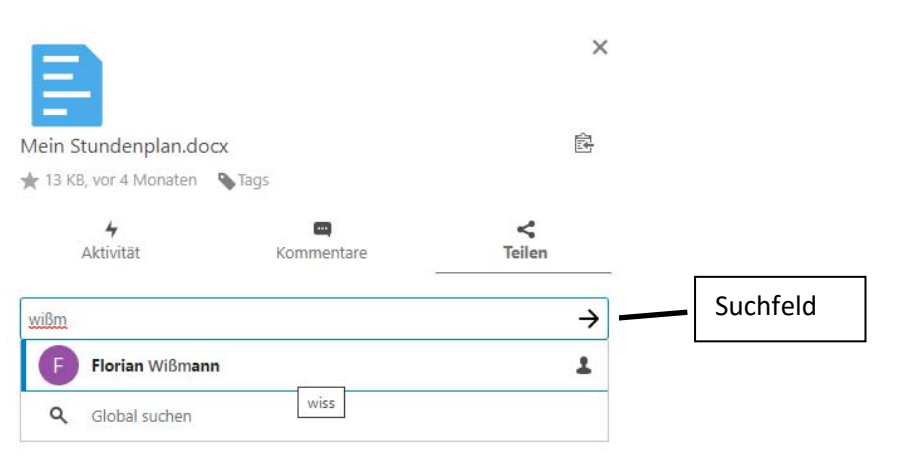

Nachdem ich z.B. einen Lehrer gesucht, ausgewählt und eingefügt habe, kann ich nun entscheiden, ob der Lehrer die Datei bearbeiten oder weiterleiten können.

Außerdem kann ein Ablaufdatum der Datei bestimmt werden oder der Datei eine Notiz angehängt werden.

Natürlich kann man auch die Freigabe wieder aufheben.

Im Feld "Kommentare" kann man die Datei mit zusätzlichen Kommentaren versehen.

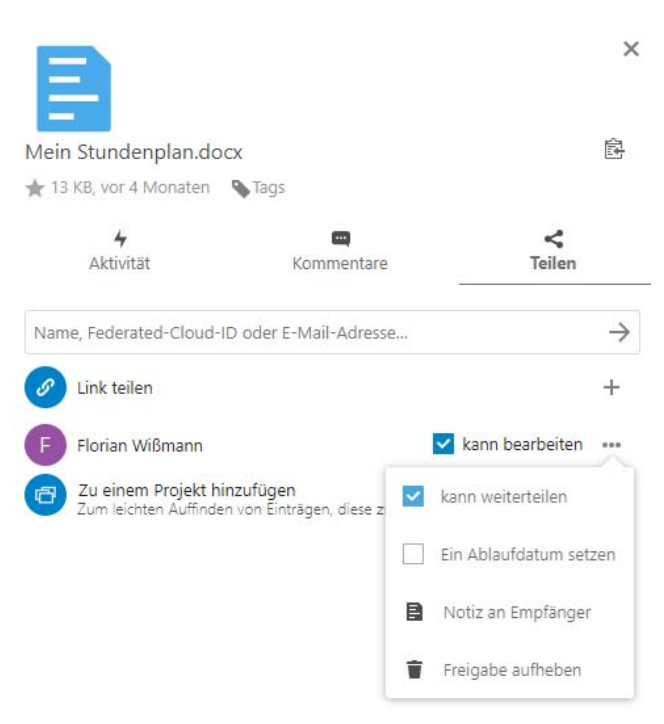

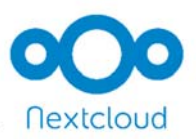

# **4.3 Gruppenarbeit**

In der Nextcloud können auch Gruppenarbeiten stattfinden. Dazu gibst du einfach eine Datei nur an die Gruppenmitglieder frei. Wenn zusätzlich eingestellt wird, dass die Datei von allen Gruppenmitgliedern bearbeitet werden darf, können zu verschiedenen Zeiten unterschiedliche Schüler an der Datei arbeiten.

Ein Beispiel:

Felix, Max und Isabel möchten gemeinsam an einer Präsentation arbeiten. Felix erstellt dazu eine neue Präsentation und fängt an sie zu bearbeiten. Er speichert sie in der Nextcloud ab und schaltet die Datei für Max und Isabel frei. Nun können die anderen beiden auf die Datei zugreifen und, wenn es Felix freigeschaltet hat, die Präsentation auch weiterbearbeiten.

Am besten du probierst es gleich mal selber aus!

### **5. Weitere Informationen zur Nextcloud**

Für weitere Informationen könnt ihr euch an die Netzwerkberater wenden!

Ihr könnt euch auch folgendes Erklärvideo der netzwerkbetreuenden Firma 'Kalisch' zur Nextcloud anschauen.

# http://download.kalisch‐systems.de/Logodidact‐Nextcloud.mp4

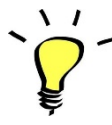

*Übrigens*: Falls du die URL der Nextcloud nicht ständig neu eingeben möchtest, findest du in der Anleitung zur Groupware "Kopano" im Punkt 3.1 "Desktop-Verknüpfung erstellen" einen Hinweis dazu, wie du dir schnelle eine Desktopverknüpfung zu Hause einrichtest!

Viel Erfolg und Spaß mit der Nextcloud!

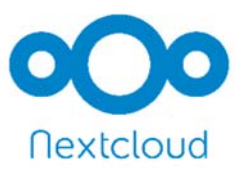